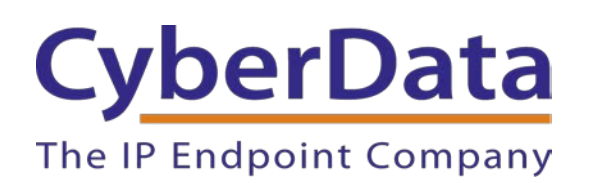

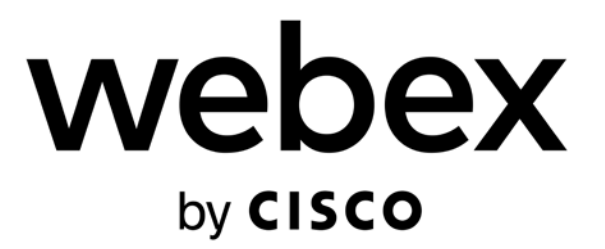

# *Webex Calling Configuration Guide: IP to Analog Devices*

Document Part #931944B

*CyberData Corporation 3 Justin Court Monterey, CA 93940 (831) 373-2601*

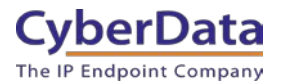

### **Webex Calling Configuration Guide: IP to Analog Devices Document #931944B**

#### COPYRIGHT NOTICE:

#### © 2022, CyberData Corporation, ALL RIGHTS RESERVED.

This configuration guide and related materials are the copyrighted property of CyberData Corporation. No part of this configuration guide or related materials may be reproduced or transmitted, in any form or by any means (except for internal use by licensed customers), without prior express written permission of CyberData Corporation. This configuration guide, and the products, software, firmware, and/or hardware described in this configuration guide are the property of CyberData Corporation, provided under the terms of an agreement between CyberData Corporation and recipient of this configuration guide, and their use is subject to that agreement and its terms.

DISCLAIMER: Except as expressly and specifically stated in a written agreement executed by CyberData Corporation, CyberData Corporation makes no representation or warranty, express or implied, including any warranty or merchantability or fitness for any purpose, with respect to this configuration guide or the products, software, firmware, and/or hardware described herein, and CyberData Corporation assumes no liability for damages or claims resulting from any use of this configuration guide or such products, software, firmware, and/or hardware. CyberData Corporation reserves the right to make changes, without notice, to this configuration guide and to any such product, software, firmware, and/or hardware.

OPEN SOURCE STATEMENT: Certain software components included in CyberData products are subject to the GNU General Public License (GPL) and Lesser GNU General Public License (LGPL) "open source" or "free software" licenses. Some of this Open Source Software may be owned by third parties. Open Source Software is not subject to the terms and conditions of the CyberData COPYRIGHT NOTICE or software licenses. Your right to copy, modify, and distribute any Open Source Software is determined by the terms of the GPL, LGPL, or third party, according to who licenses that software. Software or firmware developed by CyberData that is unrelated to Open Source Software is copyrighted by CyberData, subject to the terms of CyberData licenses, and may not be copied, modified, reverse-engineered, or otherwise altered without explicit written permission from CyberData Corporation.

TRADEMARK NOTICE: CyberData Corporation and the CyberData Corporation logos are trademarks of CyberData Corporation. Other product names, trademarks, and service marks may be the trademarks or registered trademarks of their respective owners.

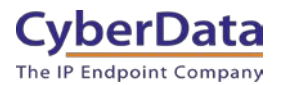

# <span id="page-2-0"></span>**Revision Information**

6/29/2022 – Initial Release 11/11/2022 – Update to add InformaCast Enabled Products

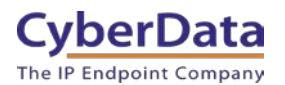

# <span id="page-3-0"></span>**Table of Contents**

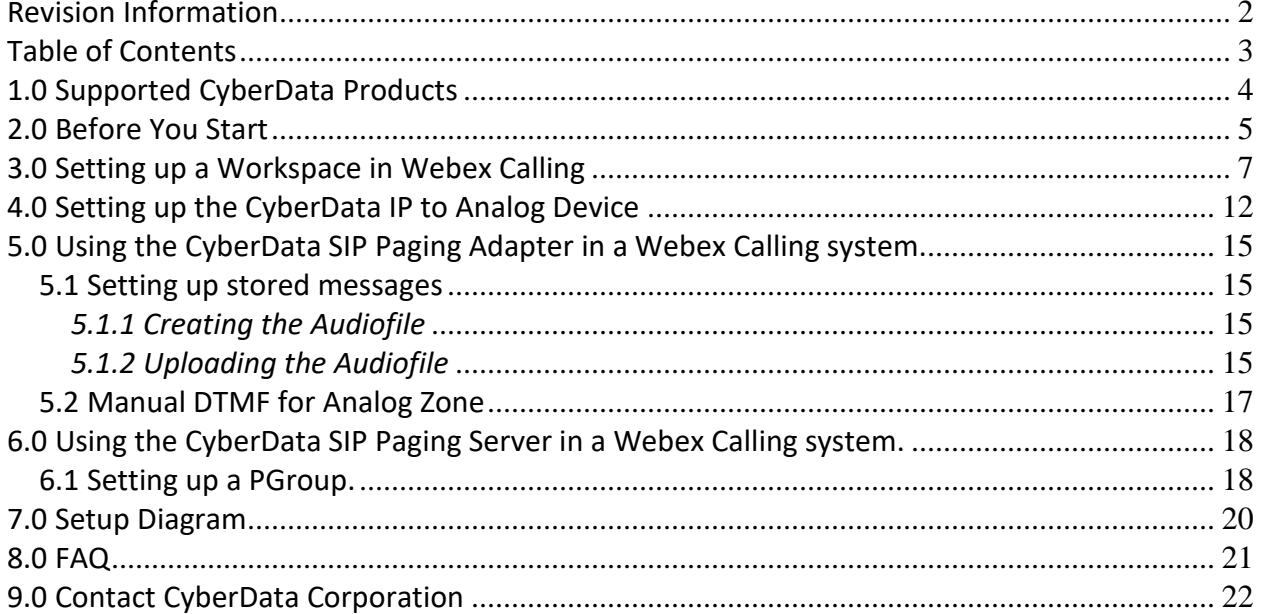

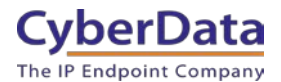

# <span id="page-4-0"></span>**1.0 Supported CyberData Products**

This section describes the products used for interoperability testing with Webex Calling.

### **Table 1-1:** Supported CyberData Products

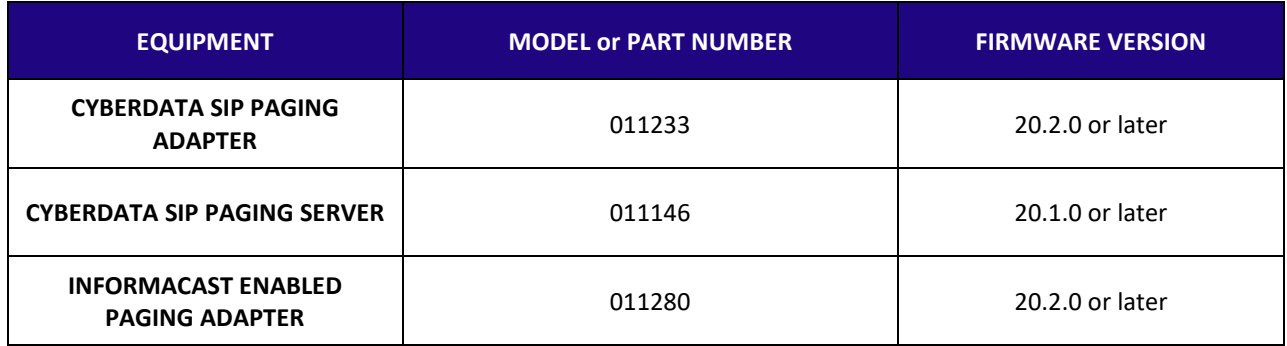

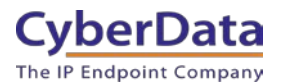

# <span id="page-5-0"></span>**2.0 Before You Start**

#### **Network Advisories**

Webex Calling uses a Fully Qualified Domain Name (FQDN) for the SIP server and Outbound Proxy addresses. The CyberData IP to Analog device needs to perform a DNS query to resolve the IP address of Webex's Outbound Proxy FQDN. In addition, be sure to verify the following ports are available for the device to use:

- TCP 5060, 5061 (SIP)
- UDP 10500 (RTP)

The device will need to traverse the public internet in order to operate with Webex Calling in the cloud.

The device's paging and Nightringer extension uses SIP port 5060 to send and receive SIP messages.

SIP ports 5060 and RTP port 10500 are the default values on all noted firmware levels. Alternatively, SIP ports are configurable on the **SIP** page of the web interface. The RTP port setting on the **SIP** page is used for both extensions.

#### **InformaCast**

Singlewire's InformaCast uses SLP (Service Location Protocol) for devices to discover the InformaCast server. CyberData recommends using SLP for the easiest deployment of intercoms to use with InformaCast. SLP requires multicast support on the LAN and a local InformaCast server for devices to connect with.

For assistance setting up SLP please contact Singlewire. <https://support.singlewire.com/s/article/IP-Speaker-Registration-and-Troubleshooting-Guide>

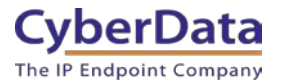

#### **Product Documentation and Utilities**

Before you start, download the Operation and Quick Start guides from the device's product webpage:

SIP Paging Adapter: <https://www.cyberdata.net/collections/sip/products/011233>

SIP Paging Server: <https://www.cyberdata.net/collections/sip/products/011146>

InformaCast Enabled Paging Adapter <https://www.cyberdata.net/collections/singlewire/products/011280>

The CyberData Discovery Utility can be used to locate CyberData devices on your network. You may download it from the following web address: <https://www.cyberdata.net/pages/discovery>

*Note: DHCP addressing mode is enabled on default on all noted firmware levels.*

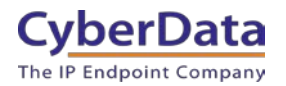

# <span id="page-7-0"></span>**3.0 Setting up a Workspace in Webex Calling**

This section outlines how to create a Webex Calling user in the Webex Control Hub (CH). This will provide the credentials to then setup the CyberData device.

Cisco [has detailed instructions in the Cisco Webex Help Center in the Add your customer](https://help.webex.com/en-us/article/nemh93t/Add-your-customer-managed-device)  [managed device article.](https://help.webex.com/en-us/article/nemh93t/Add-your-customer-managed-device)

- **1.** Login to Webex Control Hub [as the administrator.](https://admin.webex.com/login)
- **2.** From the overview page select **Workspaces**.

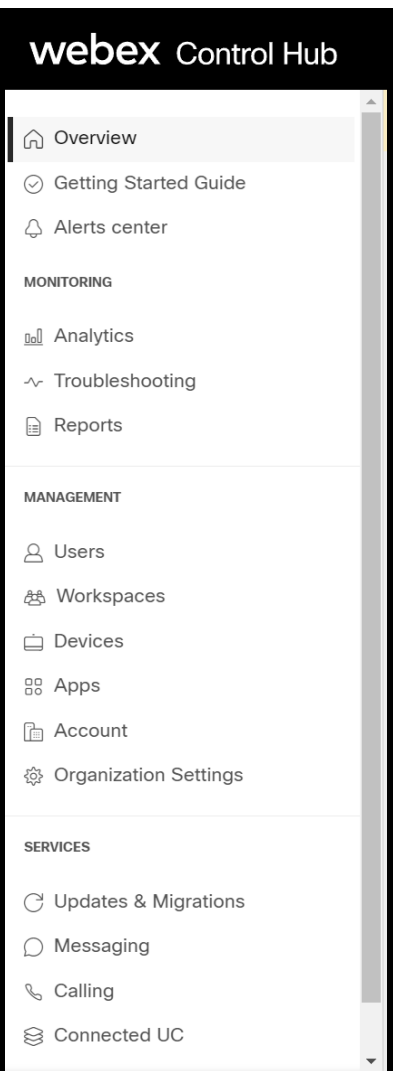

**Figure 3-1:** Overview Side Bar

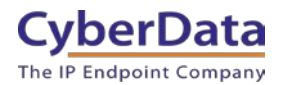

### **3.** From the Workspaces page select the **Add Workspace** button.

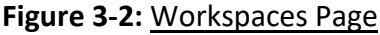

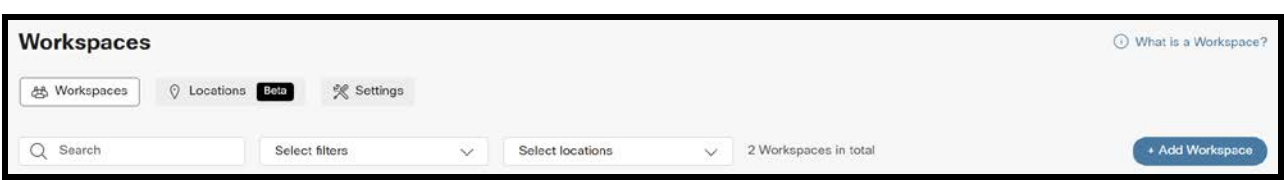

**4.** On the Add Workspace popup create a Workspace for the adapter.

**Figure 3-3:** Create a Workspace

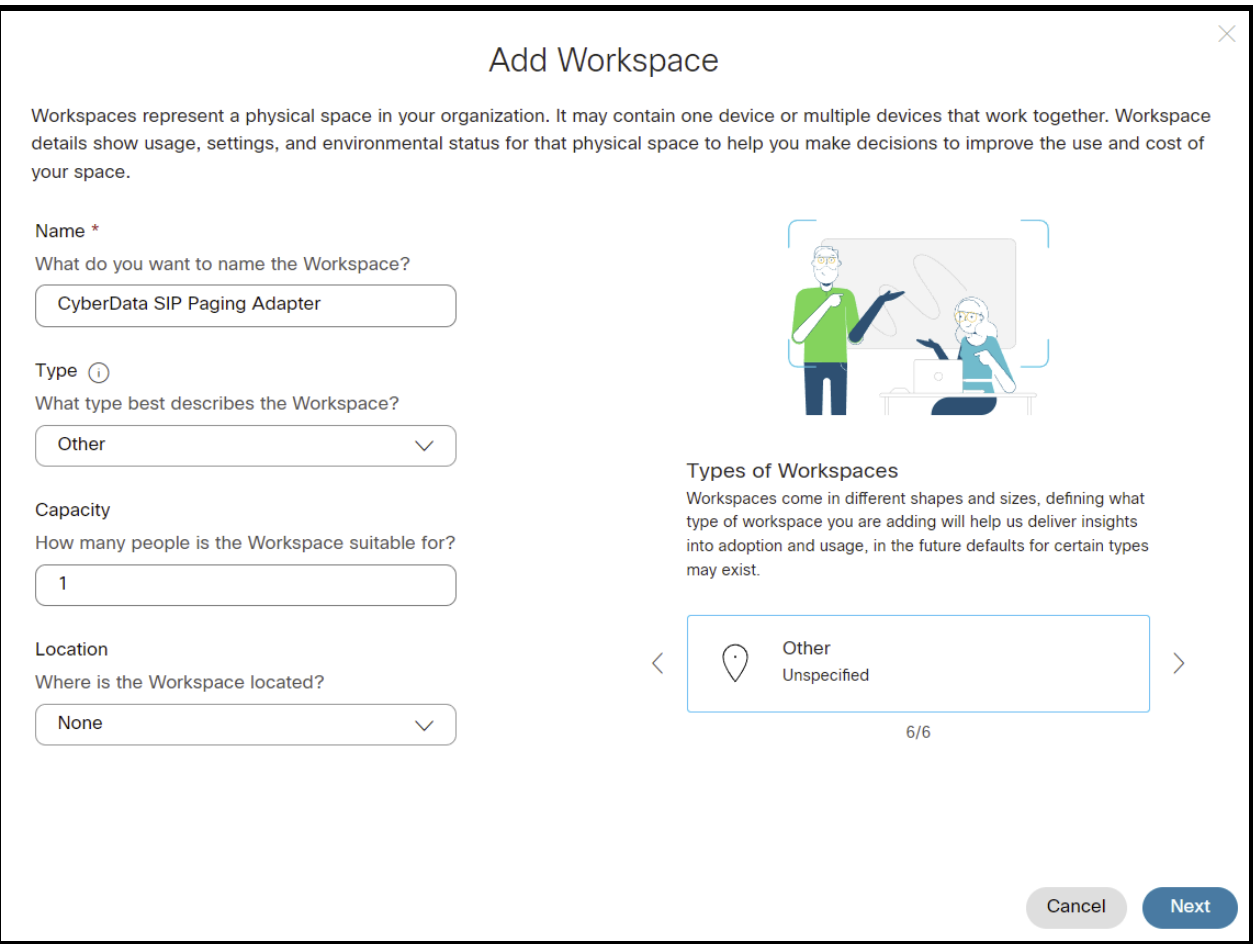

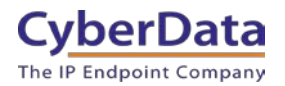

### **5.** After creating the workspace select **Cisco IP Phone**.

### **Figure 3-4:** Pick a device

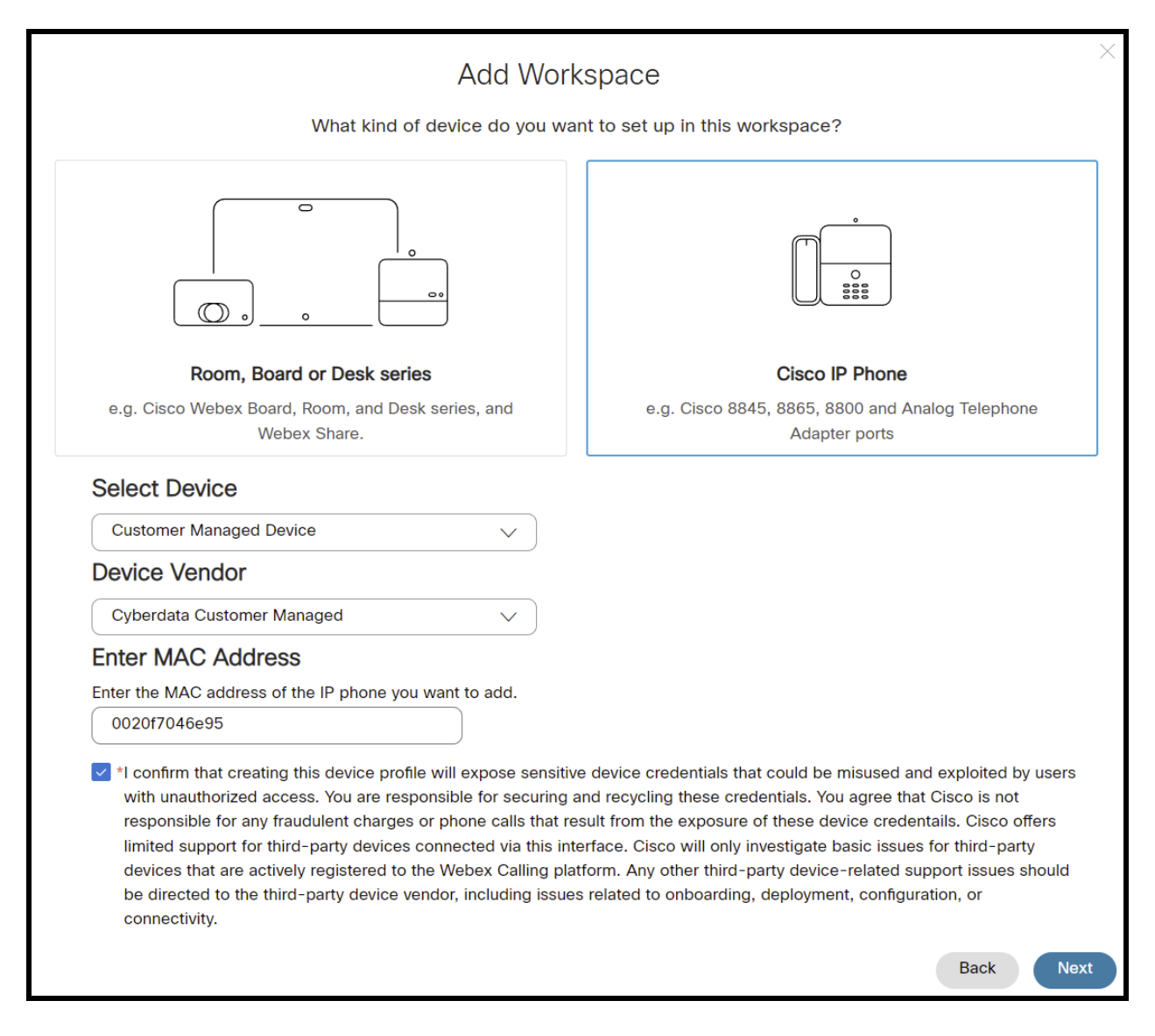

- **6.** Set the device to **Customer Managed Device**.
- **7.** Select **CyberData Customer Managed** as the Device Vender.
- **8.** Enter the MAC address of the CyberData device.
- **9.** Check the box to confirm authorization.
- **10.** Press **Next** to continue.

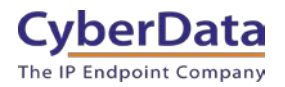

### **Figure 3-5:** Set an Extension Number

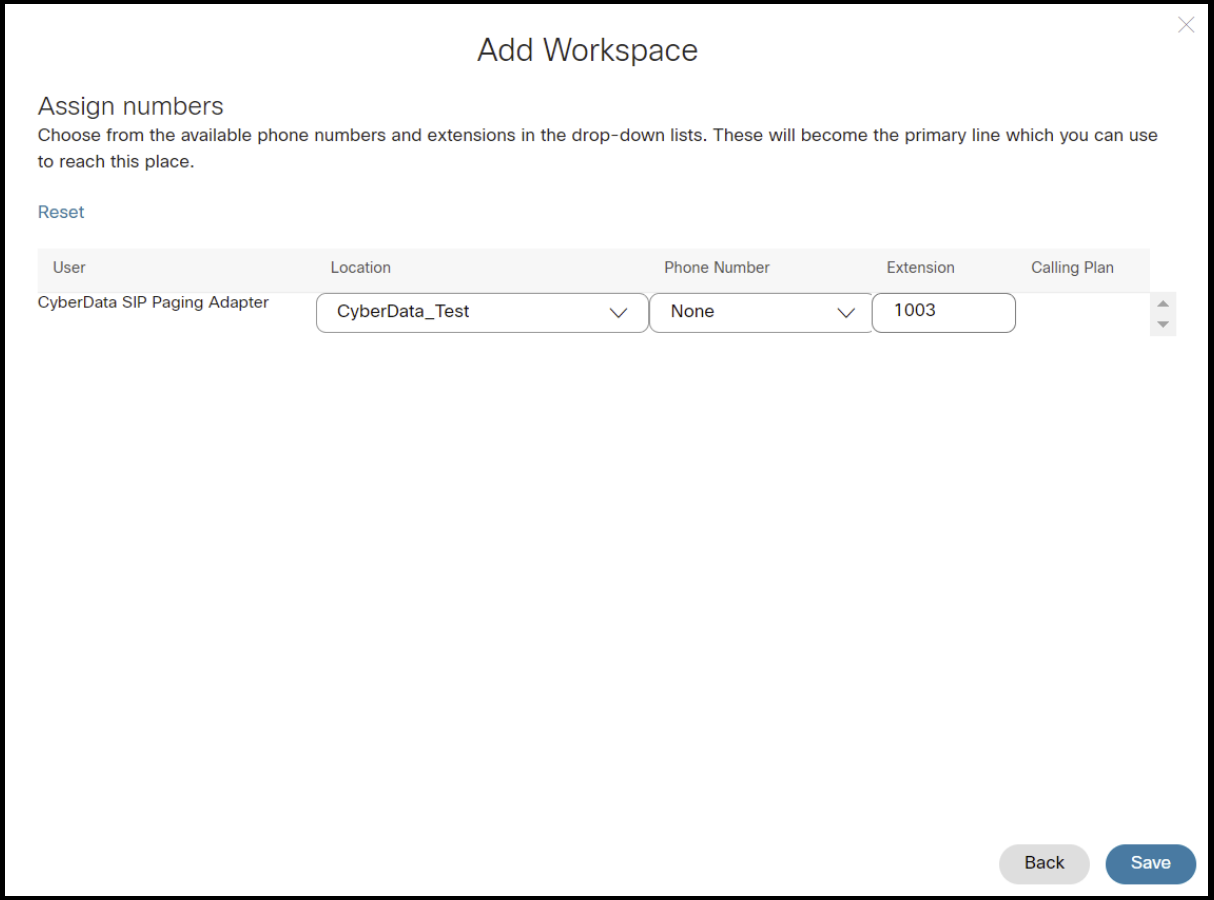

- **11.** Set a location for the device.
- **12.** If desired set a phone number for the device.
- **13.** Set an Extension Number for the device

*Note: It is possible to create a workspace with both a phone number and extension number, or just one or the other. Depending on the nature of the use case set the numbers accordingly.*

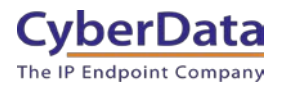

### **Figure 3-6:** Device Successfully Added

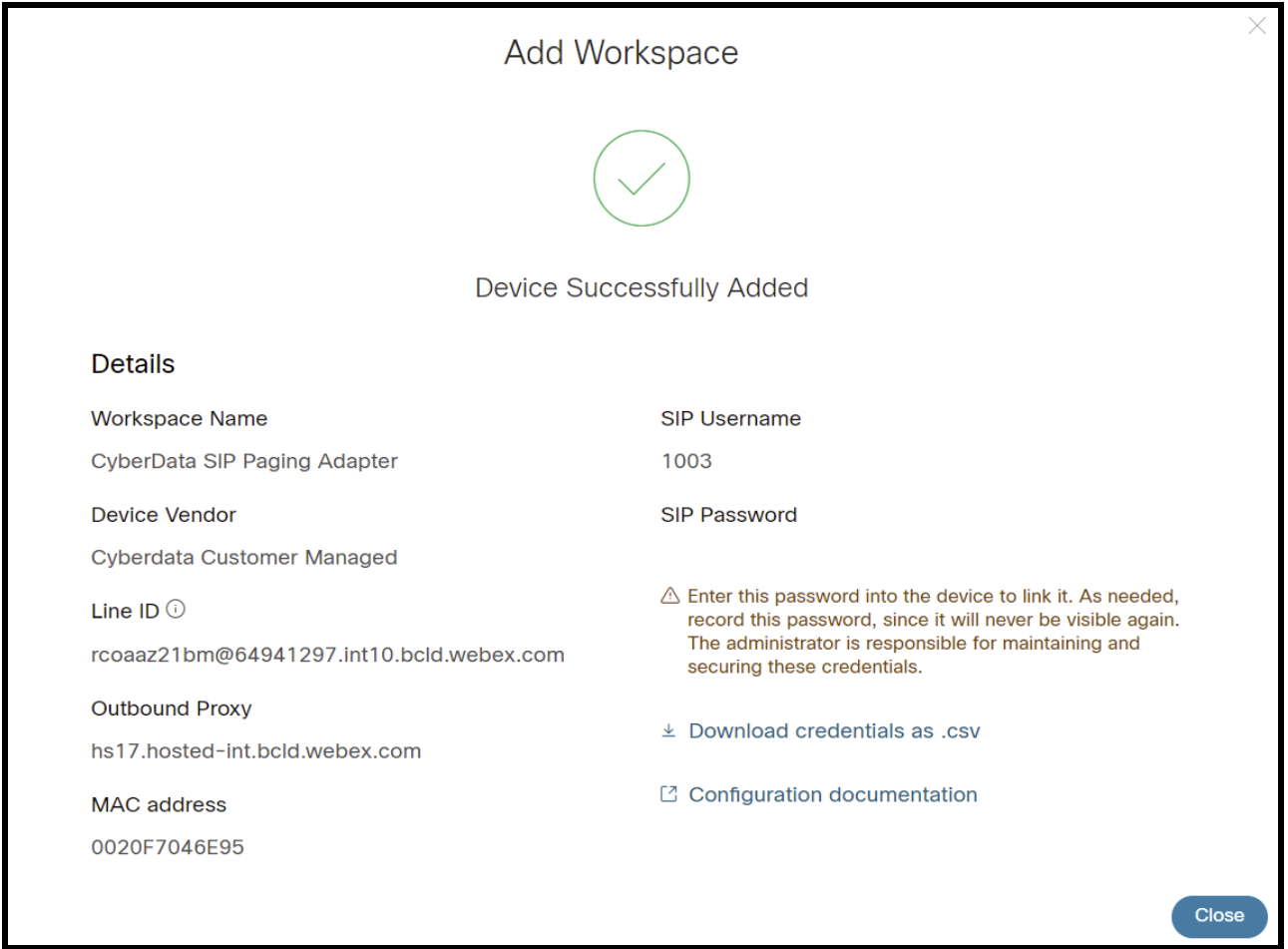

*Note: The password has been obscured.*

**11.** Make sure to press **Download credentials as .csv** because this page is only shown once.

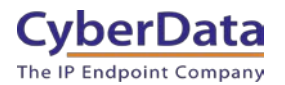

# <span id="page-12-0"></span>**4.0 Setting up the CyberData IP to Analog Device**

This section outlines the required sections for the CyberData device and how the credentials supplied from Webex correlate to the CyberData settings. For the purposes of the document the SIP Paging Adapter is used to illustrate how to setup the device. There is no difference in configuration for the SIP Paging Adapter or SIP Paging Server.

#### **Table 4-1:** SIP Credential Explanation

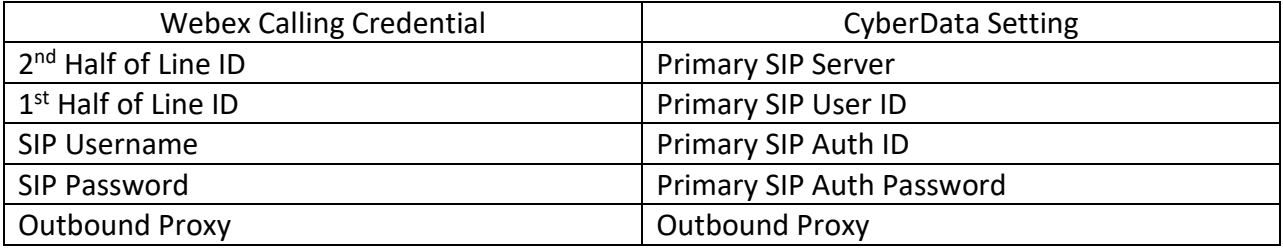

*Note: CyberData devices do not support 'Line IDs' and the ID provided by Webex must be broken up to be used by the CyberData device. Webex provides the line ID in the following format: "UserID@SIP\_Server\_Address". Everything before the @ symbol is used as CyberData's Primary SIP User ID and everything after the @ symbol is used as the Primary SIP Server.*

> *CyberData's default login credentials are: Username: admin Password: admin*

**1.** Log into the web interface of the CyberData device.

**Figure 4-1:** Home Tab

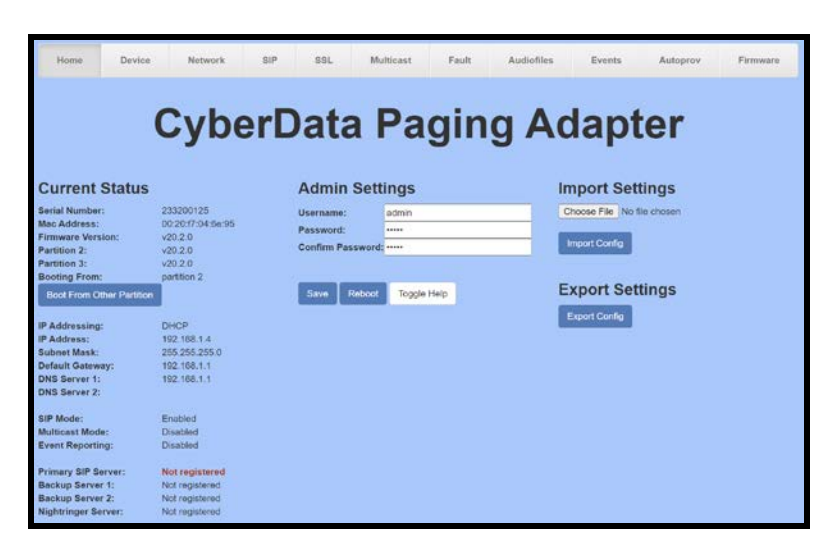

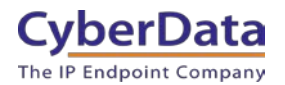

- **2.** Navigate to the SIP tab.
- **3.** Set the **Primary SIP Server** field to the 2nd half of the Line ID.
- **4.** Set the **Primary SIP User ID** to the 1st half of the Line ID.

*Note: Do not add an @ to SIP Server or User ID.*

- **5.** Set the **Primary SIP Auth ID** to the Extension Number.
- **6.** Set the **Primary SIP Auth Password** to the SIP Password.
- **7.** Set the **Outbound Proxy** to the Outbound Proxy.
- **8.** Leave the **Outbound Proxy port** set to 0.
- **9.** Set the **SIP Transport** to **TLS**.
- **10.** Ensure **TLS Version** is set to **1.2 Only (Recommended)**.
- **11.** Set RTP Encryption to **Mandatory**.
- **12.** Save and Reboot.

**Figure 4-2:** SIP Tab

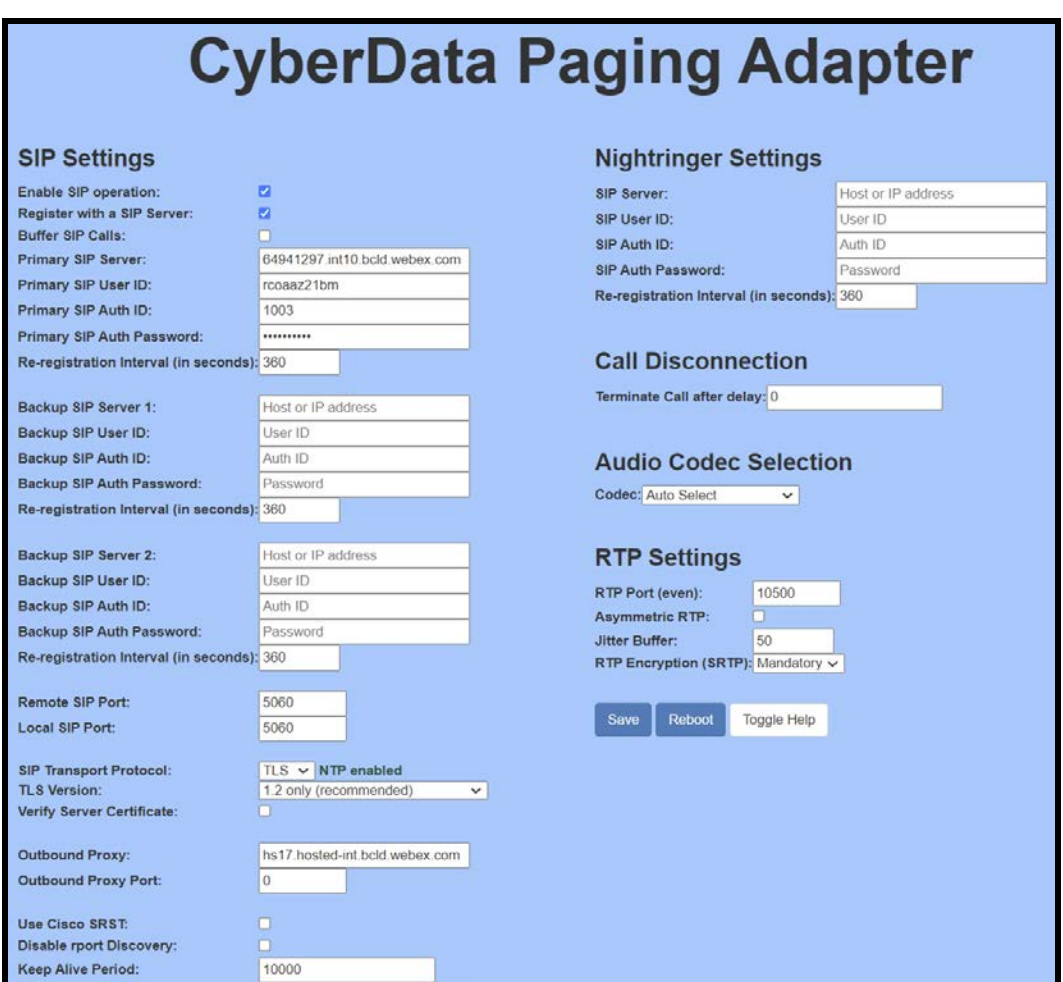

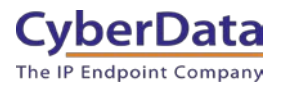

If the credentials have been entered correctly the device should now be registered with Webex. This can be verified on the home tab of the web interface or on the Webex site.

**Figure 4-3:** Home Tab – Registered

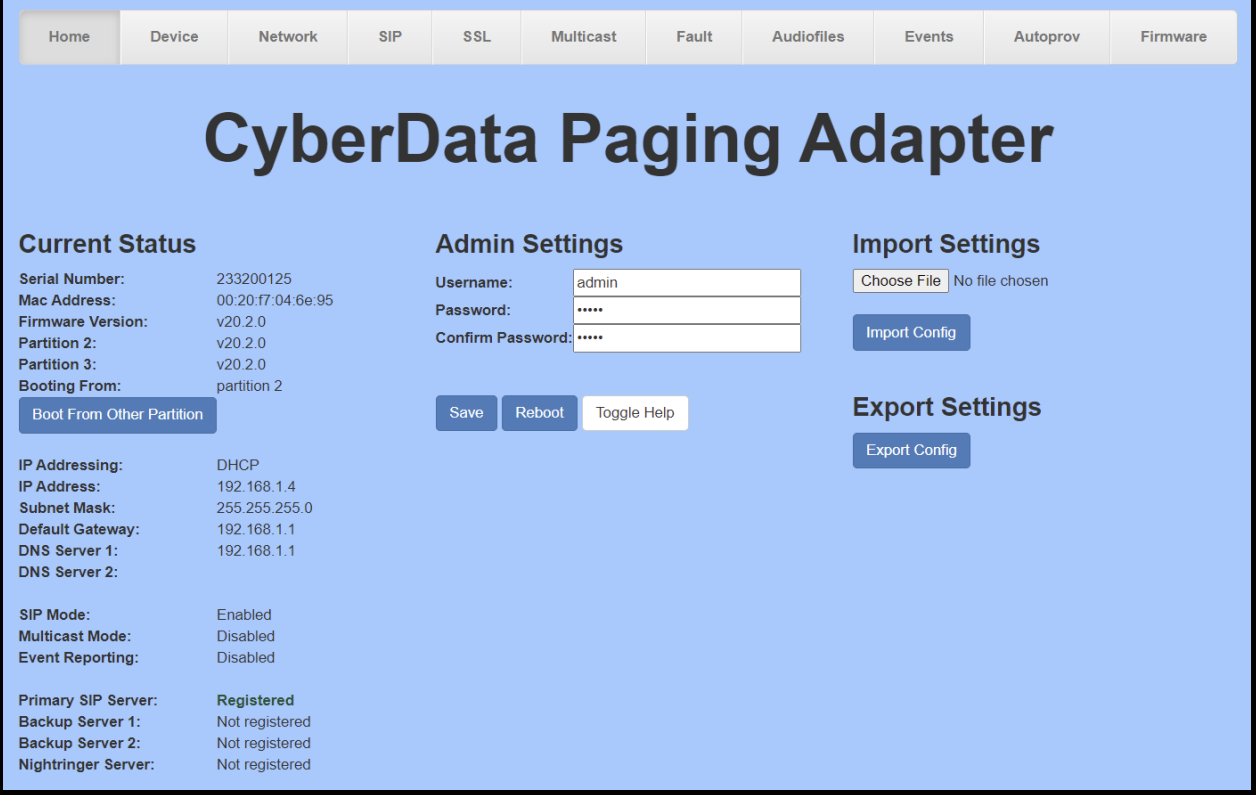

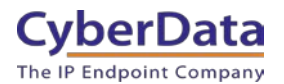

# <span id="page-15-0"></span>**5.0 Using the CyberData SIP Paging Adapter in a Webex Calling system.**

CyberData SIP Paging Adapters are designed as an interface to an existing analog paging system. Connecting to the analog speaker system is crucial and CyberData has a matrix of different compatible amplifiers available on our [website.](https://www.cyberdata.net/pages/connecting-to-analog-amplifiers/) If your amplifier is not on our website please reach out to our [support department](https://support.cyberdata.net/portal/en/home) to see if and how to connect to the amplifier.

### <span id="page-15-1"></span>*5.1 Setting up stored messages*

Once the adapter has been registered with Webex Calling it is possible to either make a live announcement or play a stored message. Follow these steps to setup a stored message.

### <span id="page-15-2"></span>*5.1.1 Creating the Audiofile*

CyberData devices require audio files to be in a specific format. CyberData recommends using a free tool like Audacity to convert an audio file into the specific required format.

- RIFF (little-endian) data,
- WAVE audio, Microsoft PCM
	- 16 bit, mono 8000 Hz

### <span id="page-15-3"></span>*5.1.2 Uploading the Audiofile*

Once the audiofile is created it must then be uploaded to the CyberData device.

**1.** Navigate to the **Audiofiles** tab.

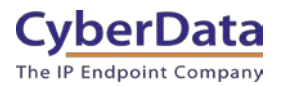

**Figure 5-1:** Audiofiles Tab

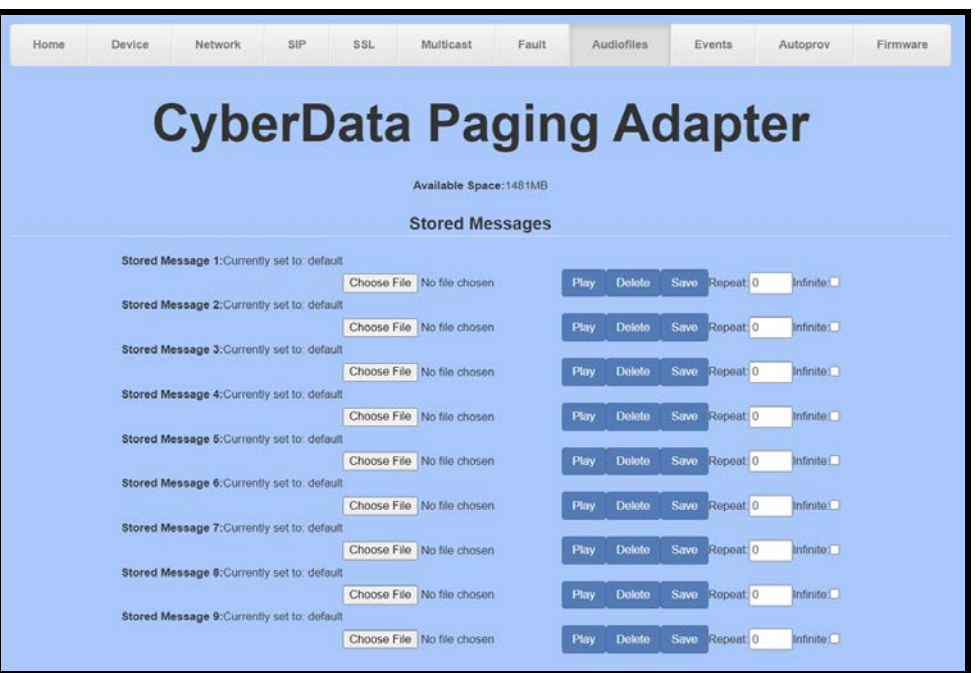

- **2.** Upload the audiofile to one of the 9 stored message options by pressing **Choose File**.
- **3.** Select the desired audiofile and press **open.**
- **4.** Click **Save** to upload the audiofile.

**Figure 5-2:** Audiofile Uploaded

| Home | Device. | Network                                                    | SIP | SSL | Multicast<br>Fault              | Audiofiles | <b>Events</b>          | Autoprov      | Firmware  |
|------|---------|------------------------------------------------------------|-----|-----|---------------------------------|------------|------------------------|---------------|-----------|
|      |         |                                                            |     |     | <b>CyberData Paging Adapter</b> |            |                        |               |           |
|      |         |                                                            |     |     |                                 |            |                        |               |           |
|      |         |                                                            |     |     | Available Space: 1481MB         |            |                        |               |           |
|      |         |                                                            |     |     | <b>Stored Messages</b>          |            |                        |               |           |
|      |         | Stored Message 1: Currently set to: Gas Vent East Side way |     |     |                                 |            |                        |               |           |
|      |         | Stored Message 2: Currently set to: default                |     |     | Choose File No file chosen      | Play       | Delete<br><b>Save</b>  | Repeat 0      | Infinite: |
|      |         | Stored Message 3: Currently set to: default                |     |     | Choose File No file chosen      | Play       | Delete<br><b>Save</b>  | Repeat 0      | Infinited |
|      |         | Stored Message 4: Currently set to: default                |     |     | Choose File No file chosen      | Play       | Delete                 | Save Repeat 0 | Infinite  |
|      |         | Stored Message 5: Currently set to: default                |     |     | Choose File No file chosen      | Play       | <b>Delete</b><br>Save  | Repeat 0      | Infinites |
|      |         | Stored Message 6: Currently set to: default                |     |     | Choose File No file chosen      | Play       | <b>Delete</b><br>Save. | Repeat 0      | Infinite: |
|      |         | Stored Message 7: Currently set to: default                |     |     | Choose File No file chosen      | Play       | <b>Delete</b><br>Save  | Repeat 0      | Infinite: |
|      |         | Stored Message 8: Currently set to: default                |     |     | Choose File No file chosen      | Play       | <b>Delete</b><br>Save  | Repeat 0      | Infinite: |
|      |         | Stored Message 9: Currently set to: default                |     |     | Choose File No file chosen      | Play       | Delete                 | Savo Repeat 0 | infinite: |
|      |         |                                                            |     |     | Choose File No file chosen      | Play       | <b>Delete</b>          | Save Repeat 0 | Infinite: |

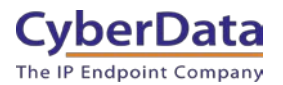

### <span id="page-17-0"></span>*5.2 Manual DTMF for Analog Zone*

Some analog amplifiers require a DTMF pattern to select a physical zone. In those situations, the setting "Manual DTMF Entry for Analog Zone" is required. Follow these steps to enable the setting.

- **1.** Navigate to the **Device** tab.
- **2.** Check the box for "**Manual DTMF Entry for Analog Zone**" located in the DTMF settings section (Bottom Right).
- **3.** Save.

**Figure 5-3:** Device Tab

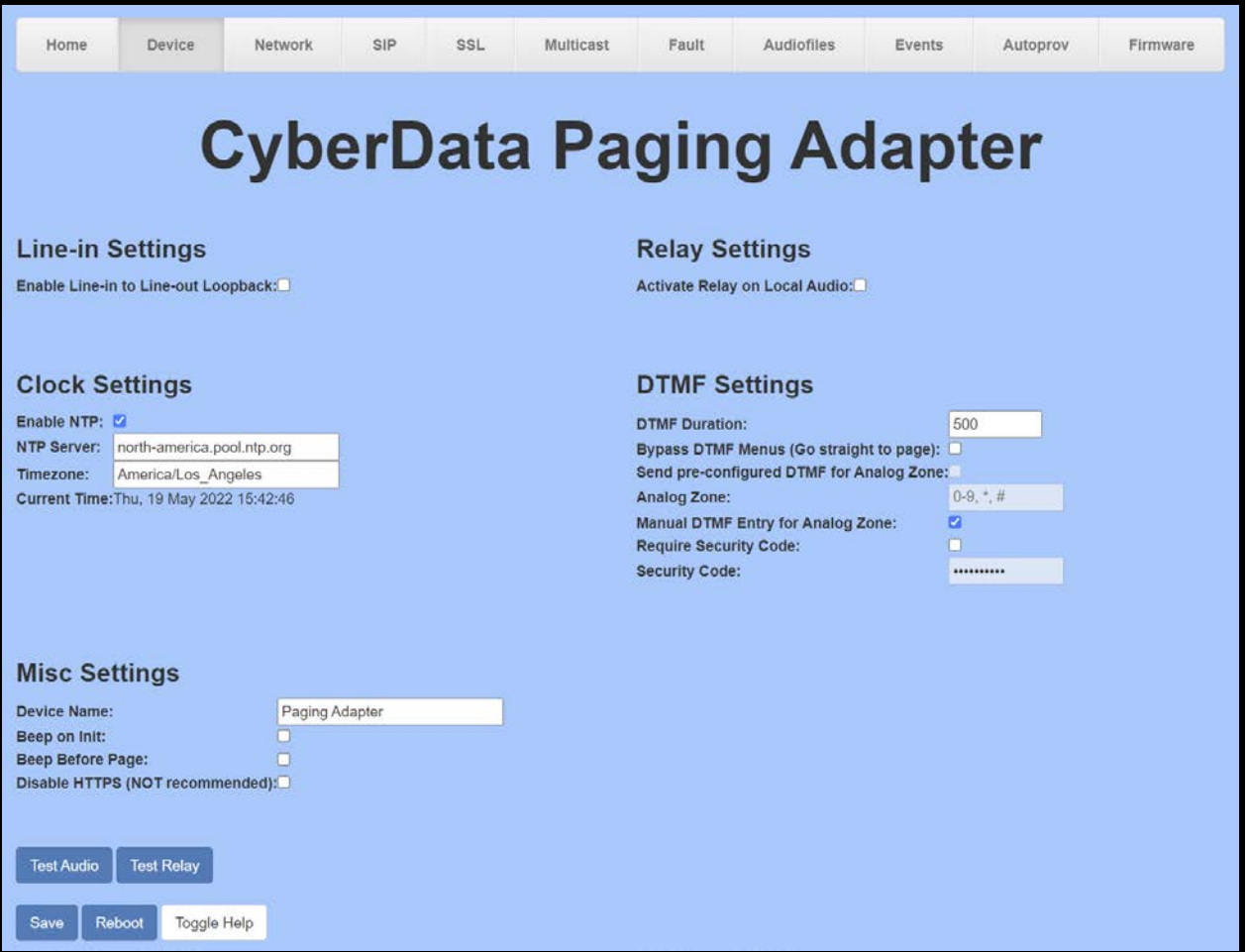

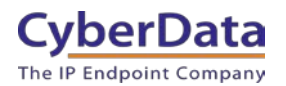

## <span id="page-18-0"></span>**6.0 Using the CyberData SIP Paging Server in a Webex Calling system.**

CyberData's SIP Paging Server is designed as a SIP to Multicast style device that can receive a SIP call and convert the audio to Multicast to send across the local area network. The SIP Paging Server supports up to 100 Multicast Groups or Zones, CyberData refers to these as 'PGroups'.

### <span id="page-18-1"></span>*6.1 Setting up a PGroup.*

Once the SIP Paging Server is registered with the platform, use the PGroups tab to configure the Paging Group.

- 1. After Logging into the Paging Server go to the **PGroups** Tab.
- 2. On the PGroups Tab press **edit** on the group to be configured, for the purpose of this document group 0 will be edited.

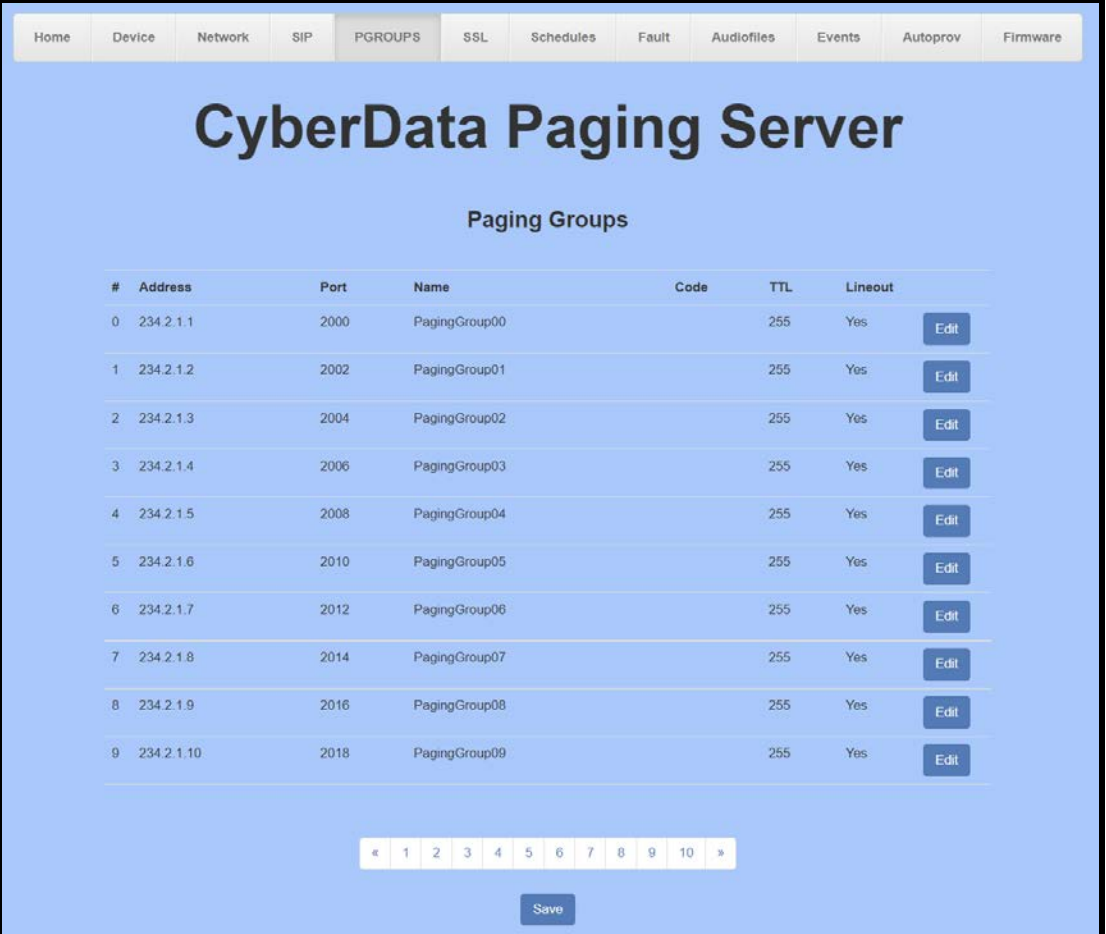

### **Figure 6-1:** PGroups Tab

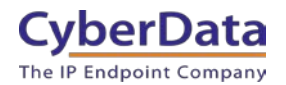

- 3. Adjust the Multicast Address if necessary.
- 4. Adjust the Multicast Port if necessary.
- 5. Name the PGroup.
- 6. If required set a security code for the group.
- 7. Press **OK** to finish editing.

#### **Figure 6-2:** Edit PGroup

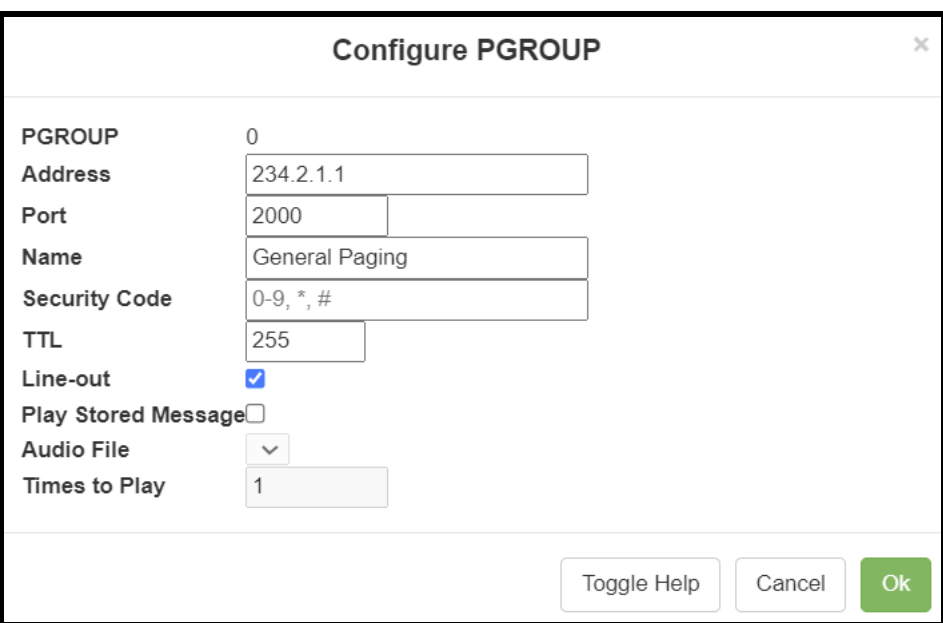

8. Save the changes.

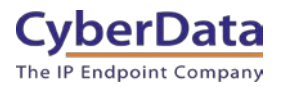

# <span id="page-20-0"></span>**7.0 Setup Diagram**

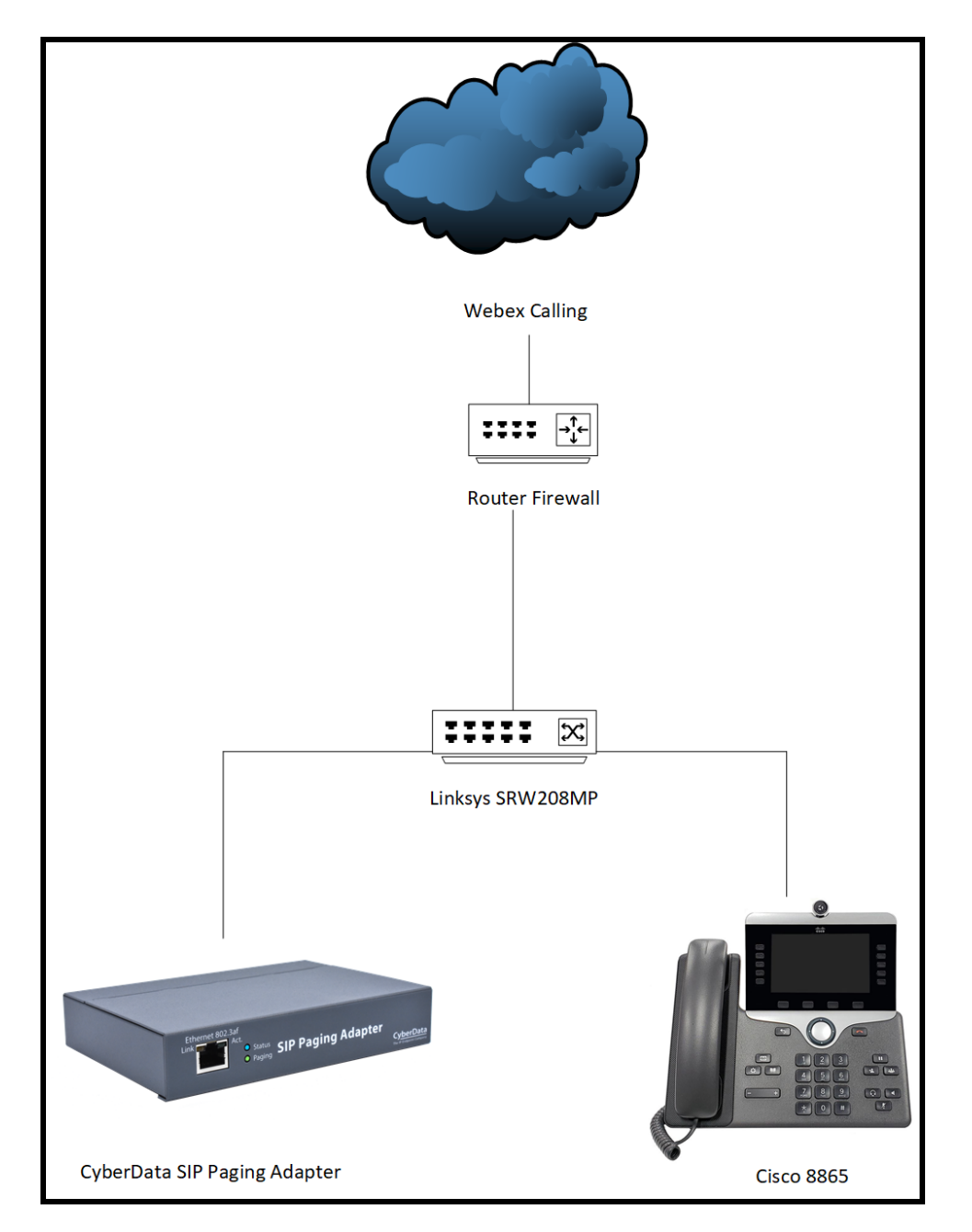

Figure 7-1: Interoperability Test Infrastructure

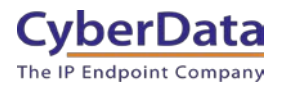

# <span id="page-21-0"></span>**8.0 FAQ**

### *Why is the device registering to a backup server and not the primary server listed in the SRV record?*

CyberData devices have a bug where they will not fall back to the primary server listed in the SRV record in the event it switches to a backup server. To resolve this issue simply reboot the device. This will be fixed in a future release.

### *Connecting to InformaCast without SLP.*

CyberData InformaCast Enabled devices can be pointed directly to the InformaCast servers when SLP is not working or is not possible in the environment. On the Device tab of the CyberData device add the path to the InformaCast server, here is an example value: http://10.0.1.195:8081/InformaCast/ resources/

*Note: Make sure to change the address listed in the path to the IP address of the server.* 

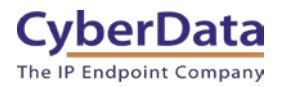

# <span id="page-22-0"></span>**9.0 Contact CyberData Corporation**

#### **Sales**

For sales-related questions, please visit our [Contact CyberData Sales](https://www.cyberdata.net/pages/contact) web page for more information.

#### **Technical Support**

For CyberData Technical Support, please submit a [Contact CyberData VoIP Technical](https://support.cyberdata.net/portal/en/home) Support form on our website.

The CyberData VoIP Technical Support Contact form initiates a troubleshooting ticket which CyberData uses for quality assurance purposes.

Additionally, the Contact VoIP Tech Support form tells us which phone system you are using, the make and model of the network switch, and other essential troubleshooting information we need to efficiently assist with a resolution. Please also include as much detail as possible in the Describe Problem section of the form. Your installation is extremely important to us.

#### **Documentation Feedback**

We realize changes to the software or hardware of the Webex solution may render this document obsolete. We welcome and encourage documentation feedback to ensure continued applicability.